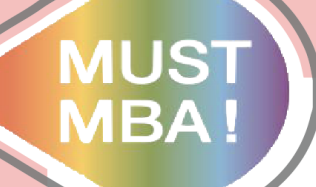

管理學 院 管 理 研 究 所

## **明新學校財團法人明新科技大學 碩士論文比對系統Turnitin**

## **【系統操作說明】 企業管理系管理碩士班 小閔製**

校 財 團 法 人 明 新 科 技 大 學 明

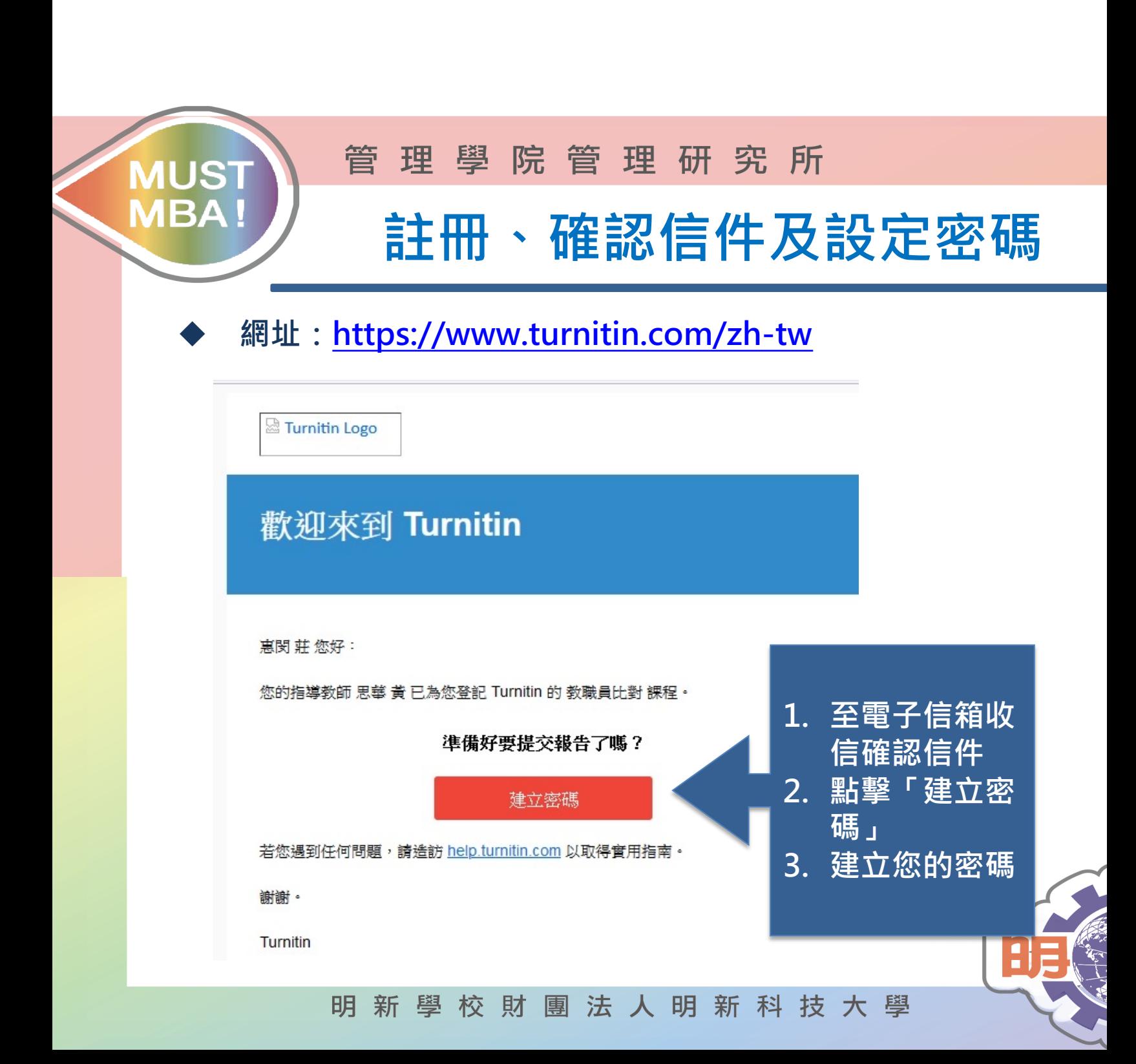

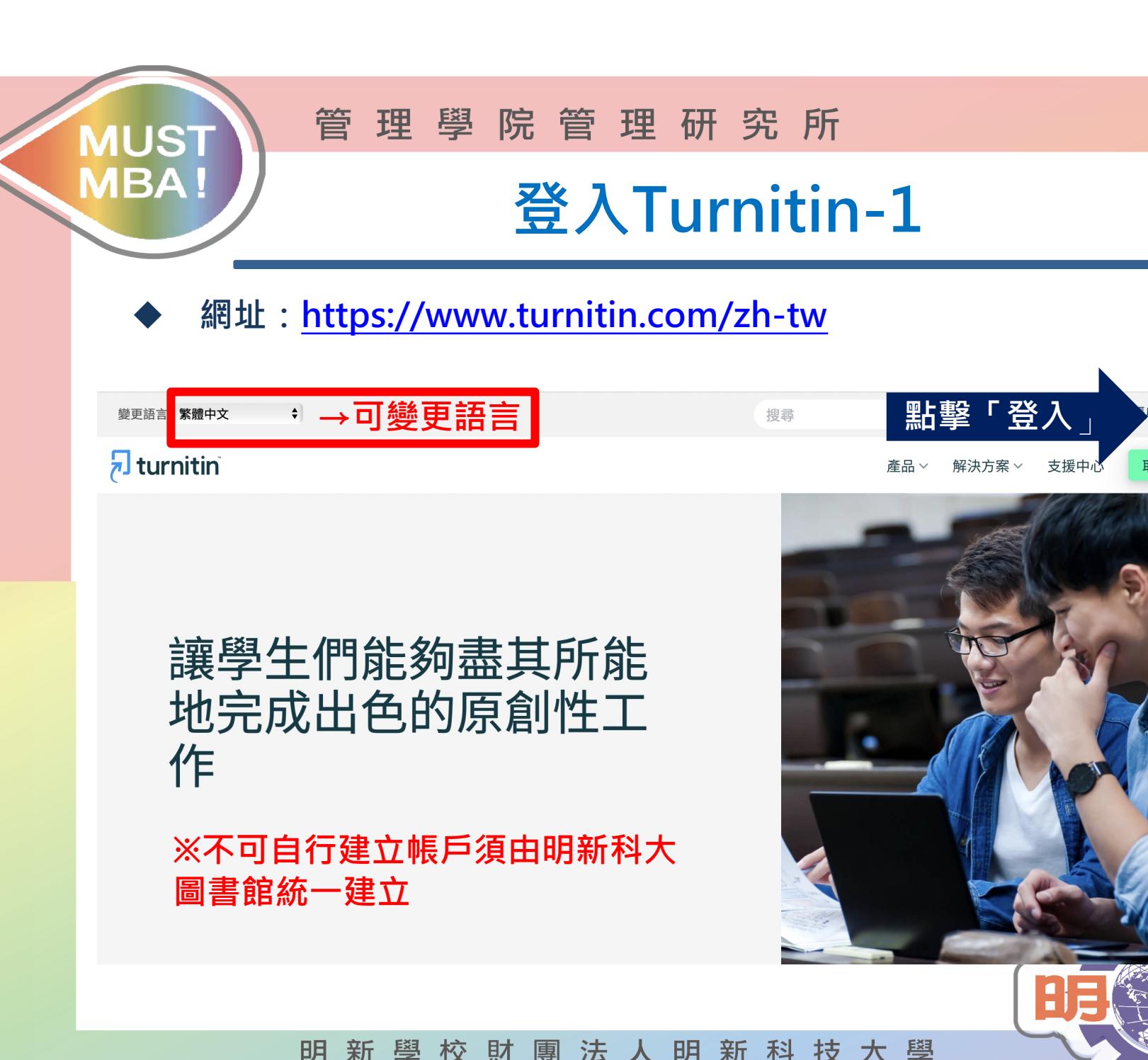

校財團法人明新科技大學 新 學

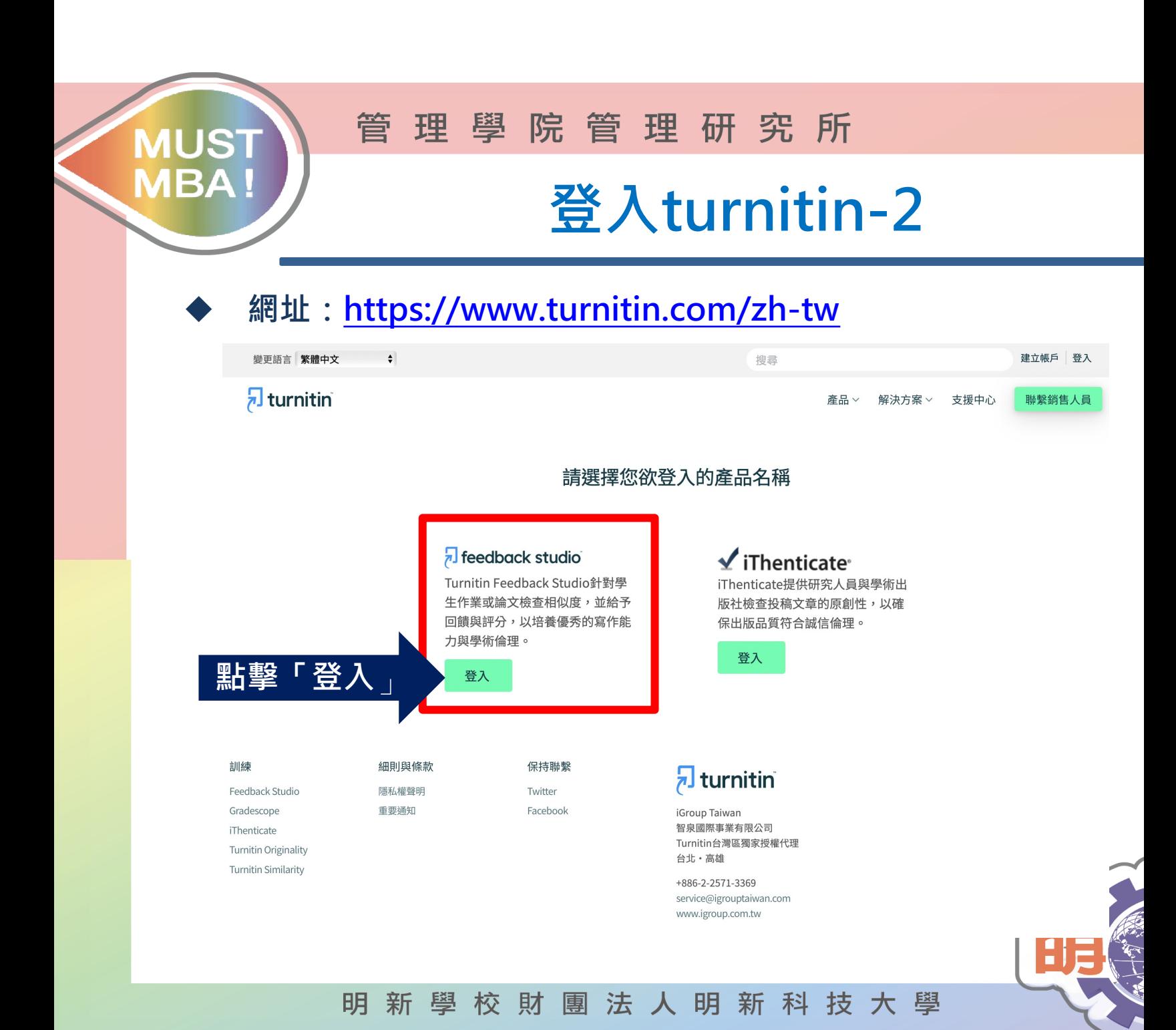

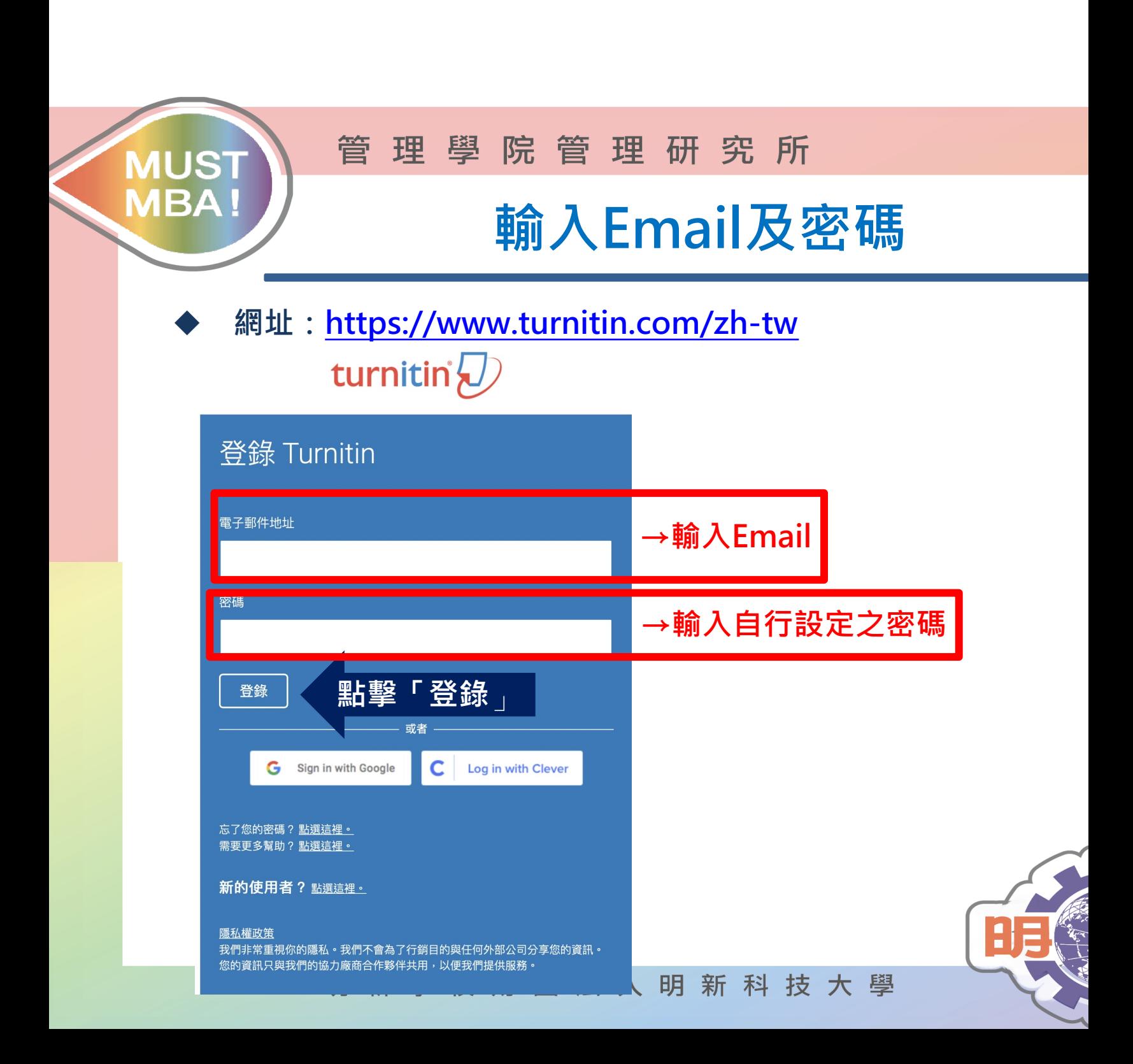

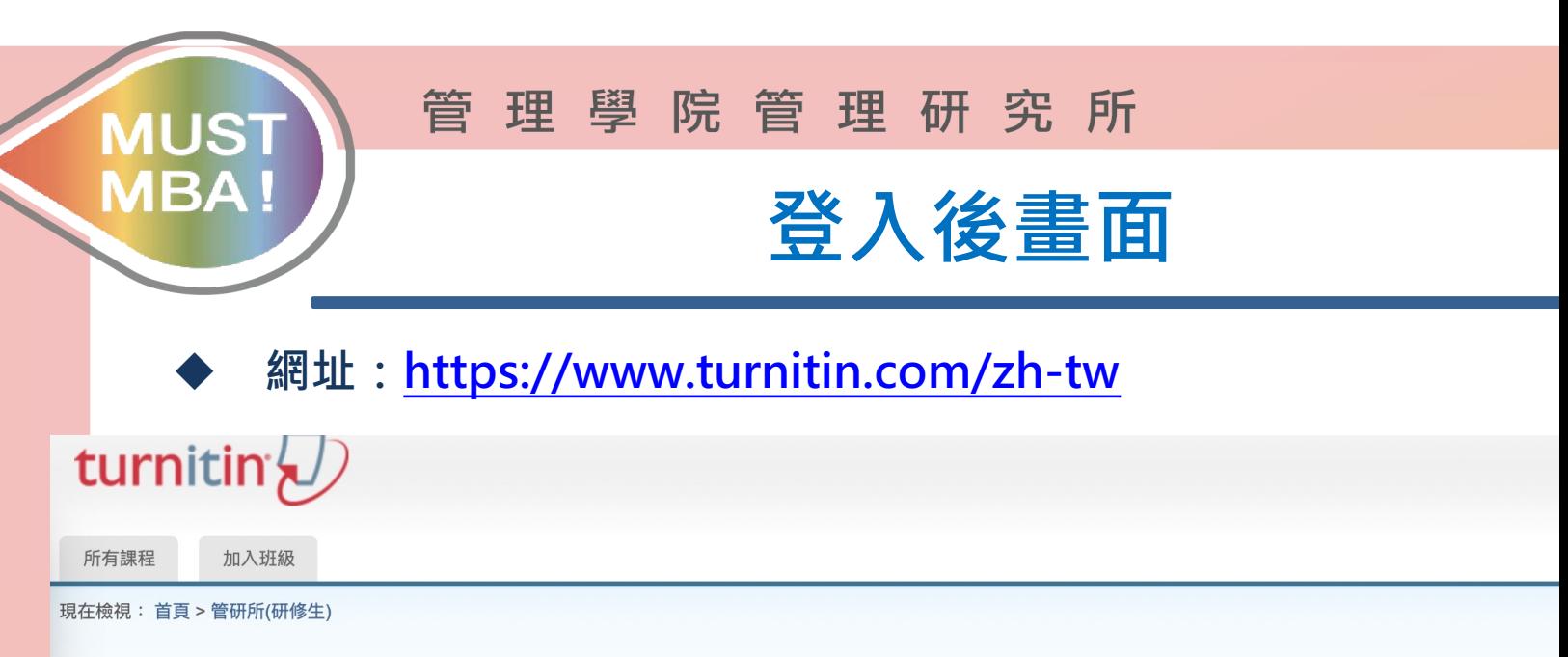

## 關於此頁

這是您的學生首頁。此首頁顯示您已註冊的課程。若要加入新課程,請點選"加入課程"選項。點選課程名稱以開啟該課程的課程首頁。您可以藉由首頁提交文稿 欲查詢有關如f 務頁面。

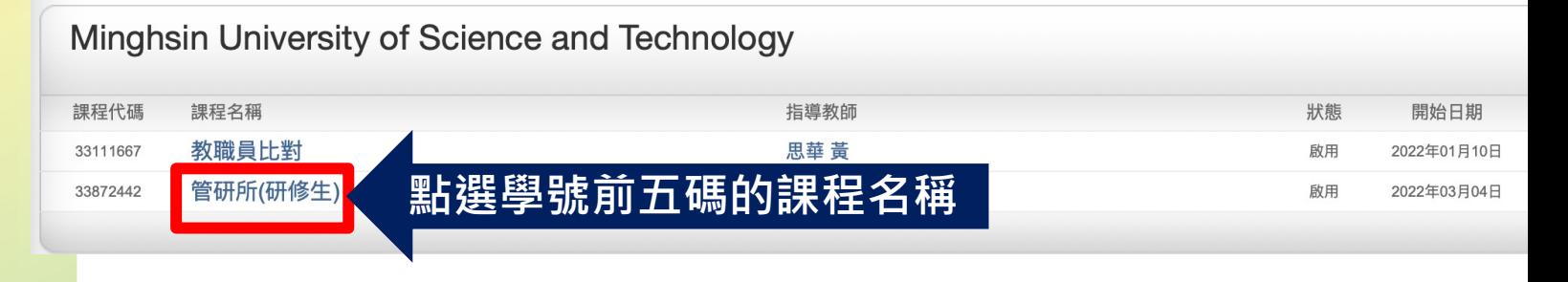

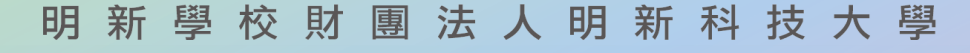

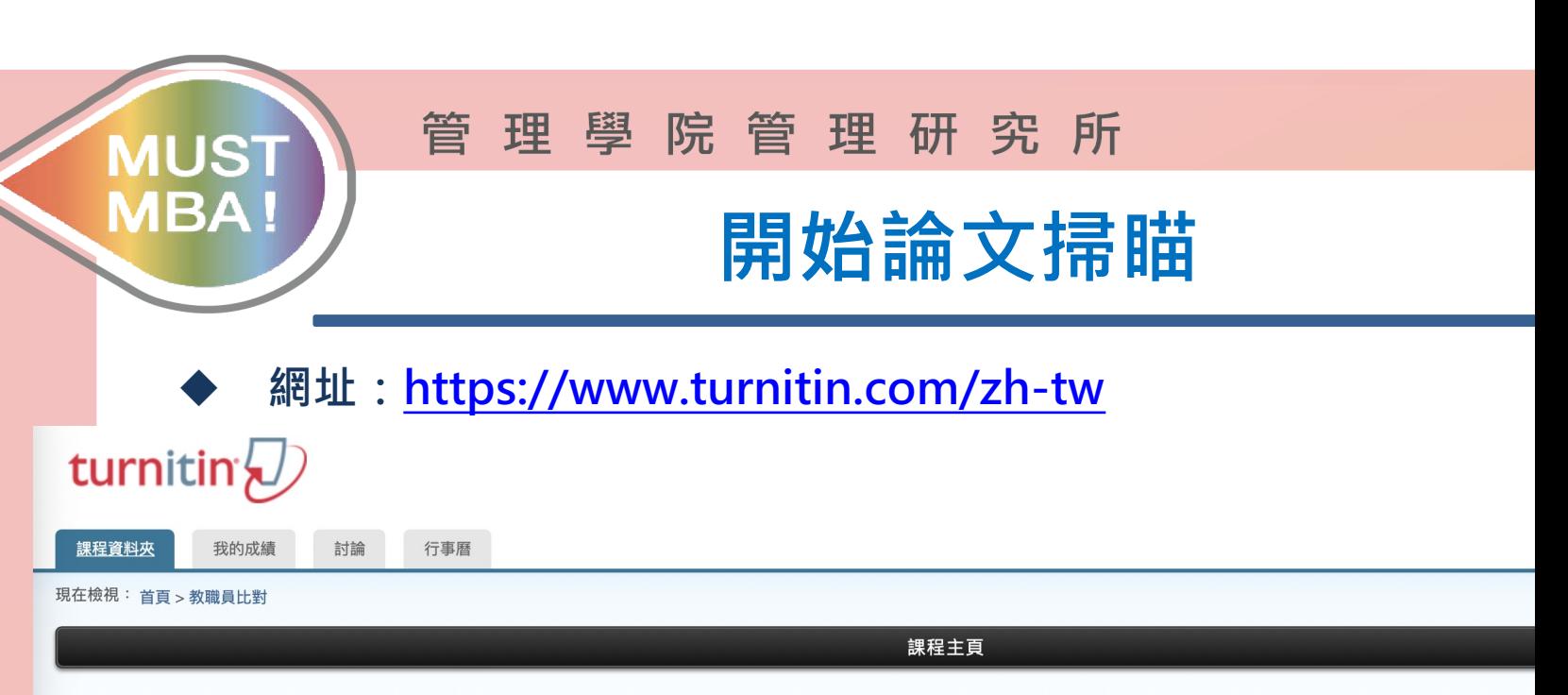

這是您的課程首頁。欲提交至一個作業,點選在作業名稱右側的"提交"按鈕。若提交按鈕顯示為灰色,這就表示尚無物件被提交至作業內。若允許重新提交的話,在您提交第一份物件至作業後,提交 已提交的文稿,點選"檢視"按鈕。一旦作業的公佈日期已過,您也將可以點選"檢視"按鈕以檢視留給您的文稿的反饋。

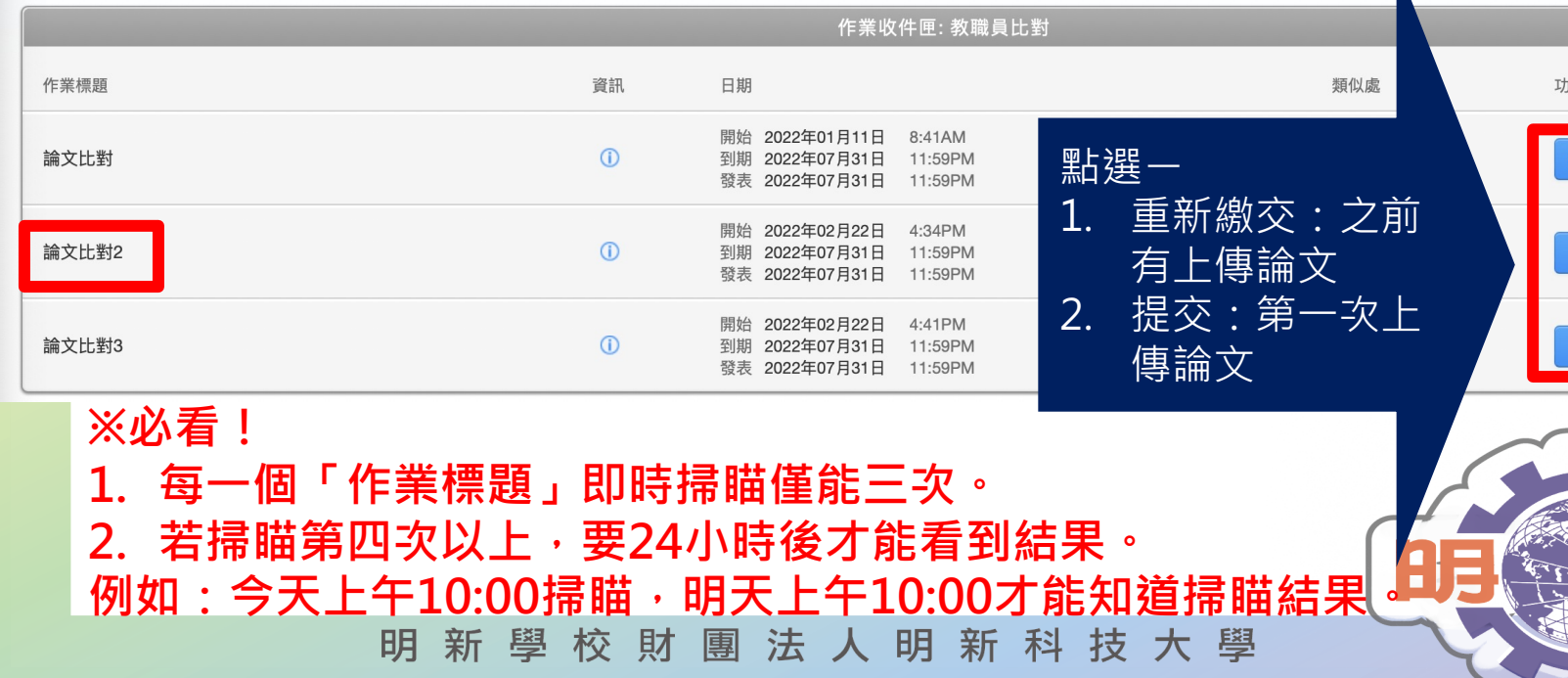

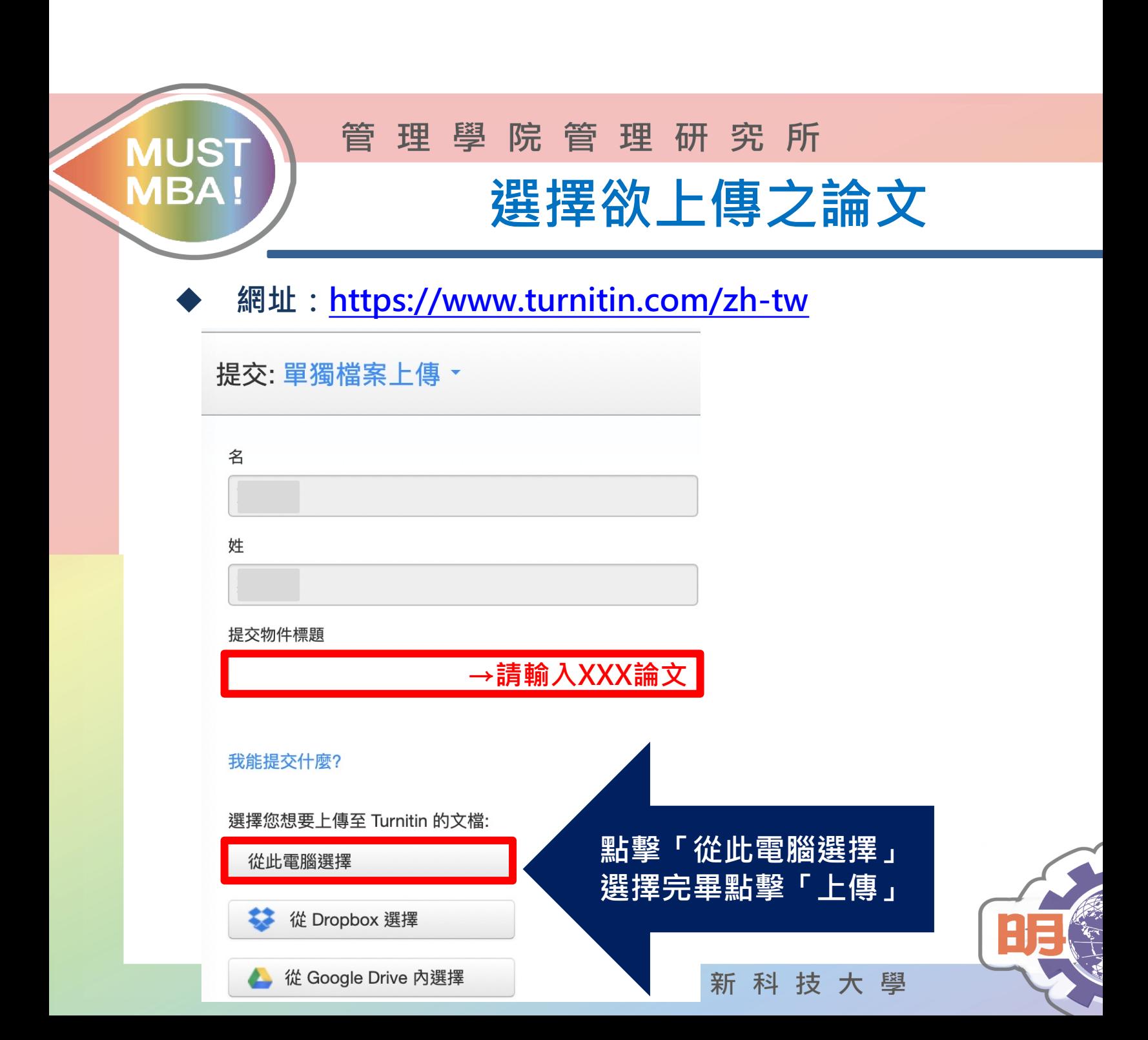

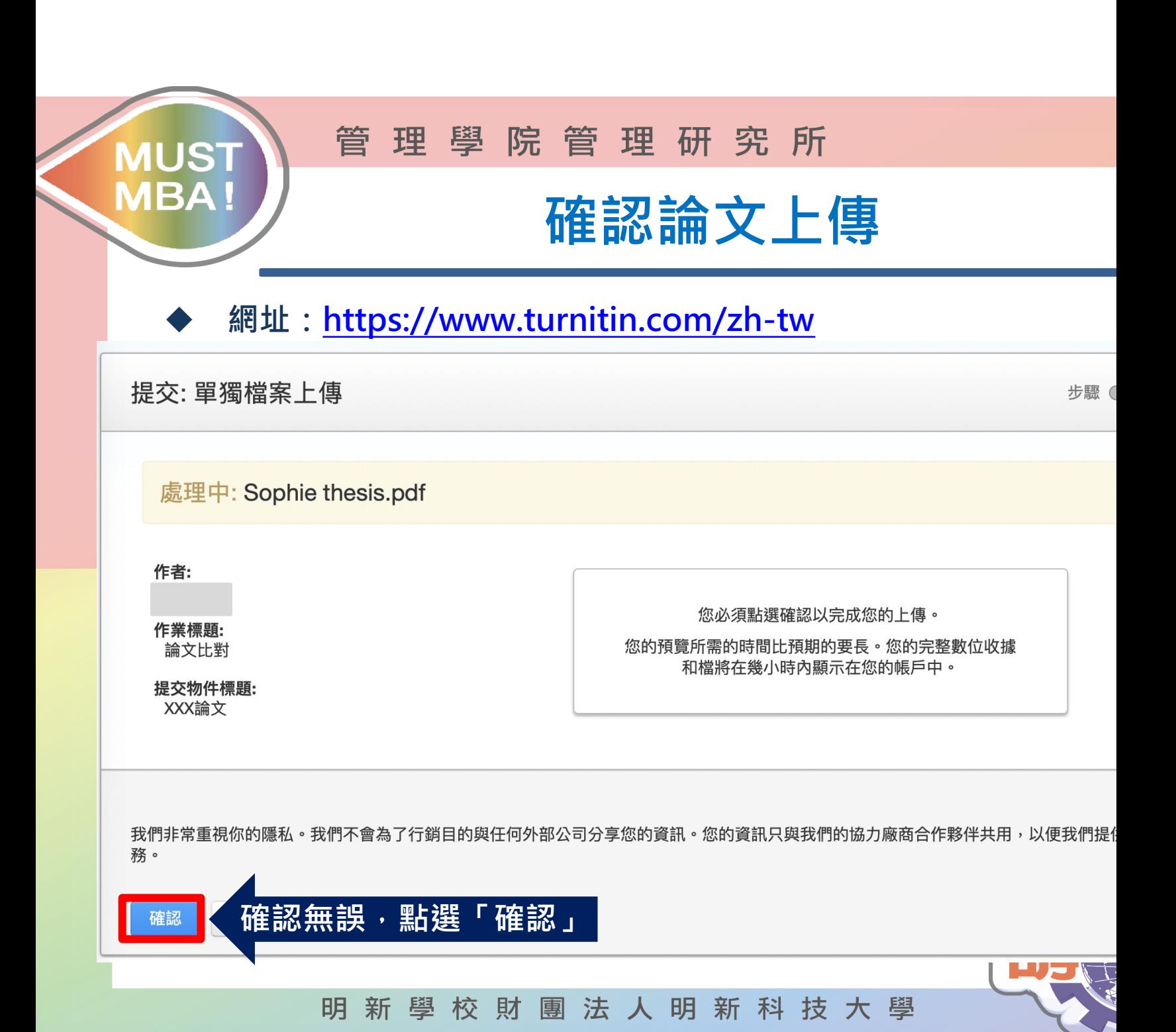

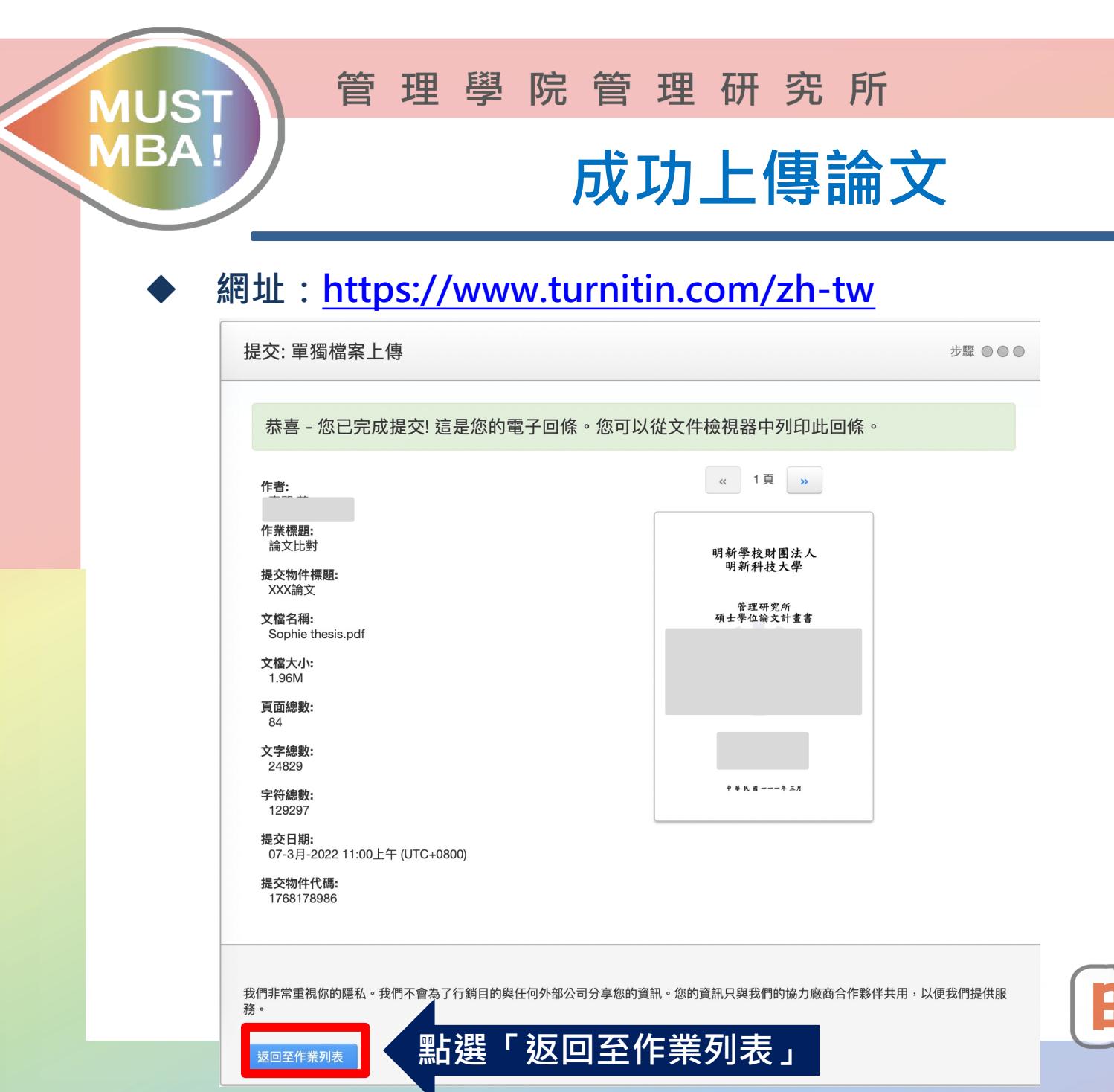

PLANT REAL

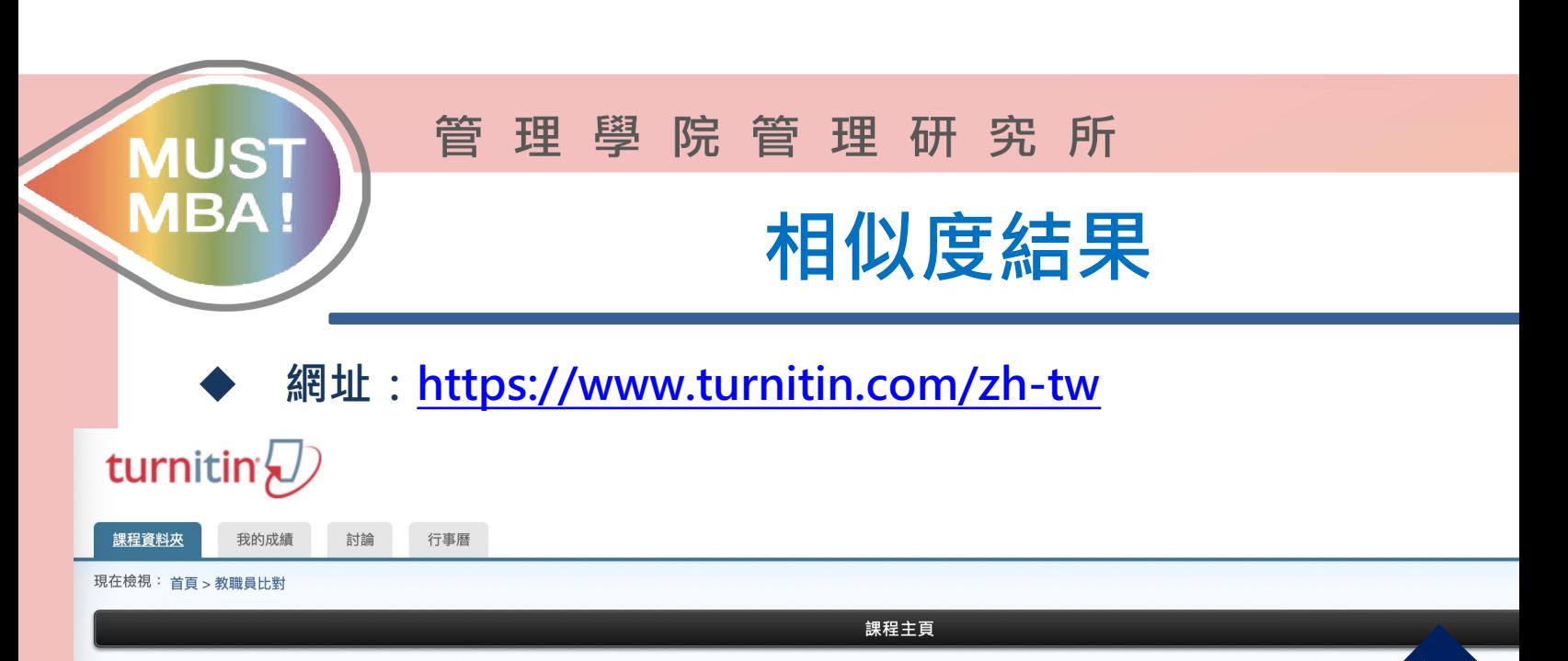

這是您的課程首頁。欲提交至一個作業,點選在作業名稱右側的"提交"按鈕。若提交按鈕顯示為灰色,這就表示尚無物件被提交至作業內。若允許重新提交的話 已提交的文稿,點選"檢視"按鈕。一旦作業的公佈日期已過,您也將可以點選"檢視"按鈕以檢視留給您的文稿的反饋。

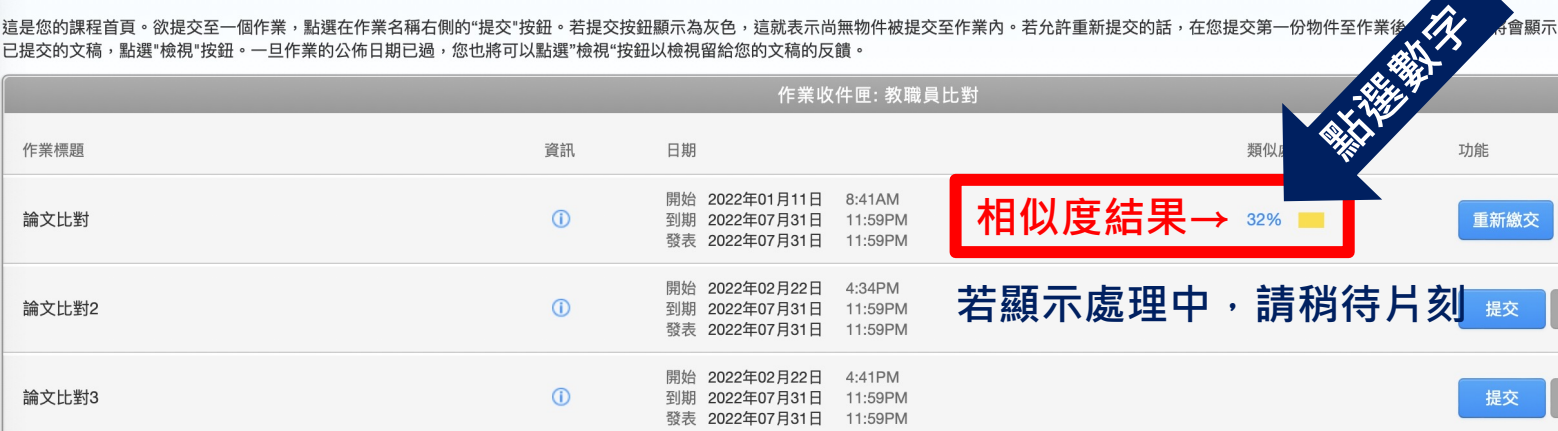

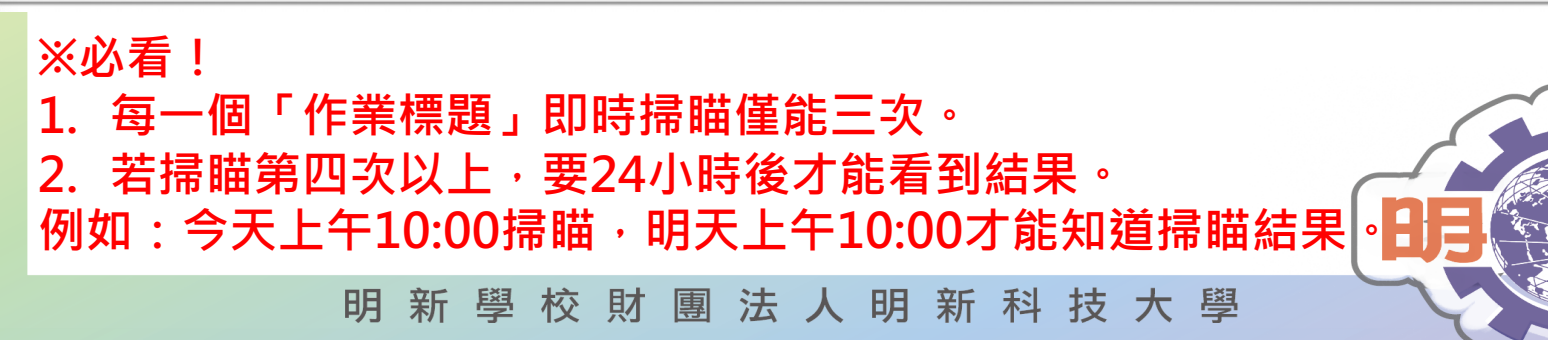

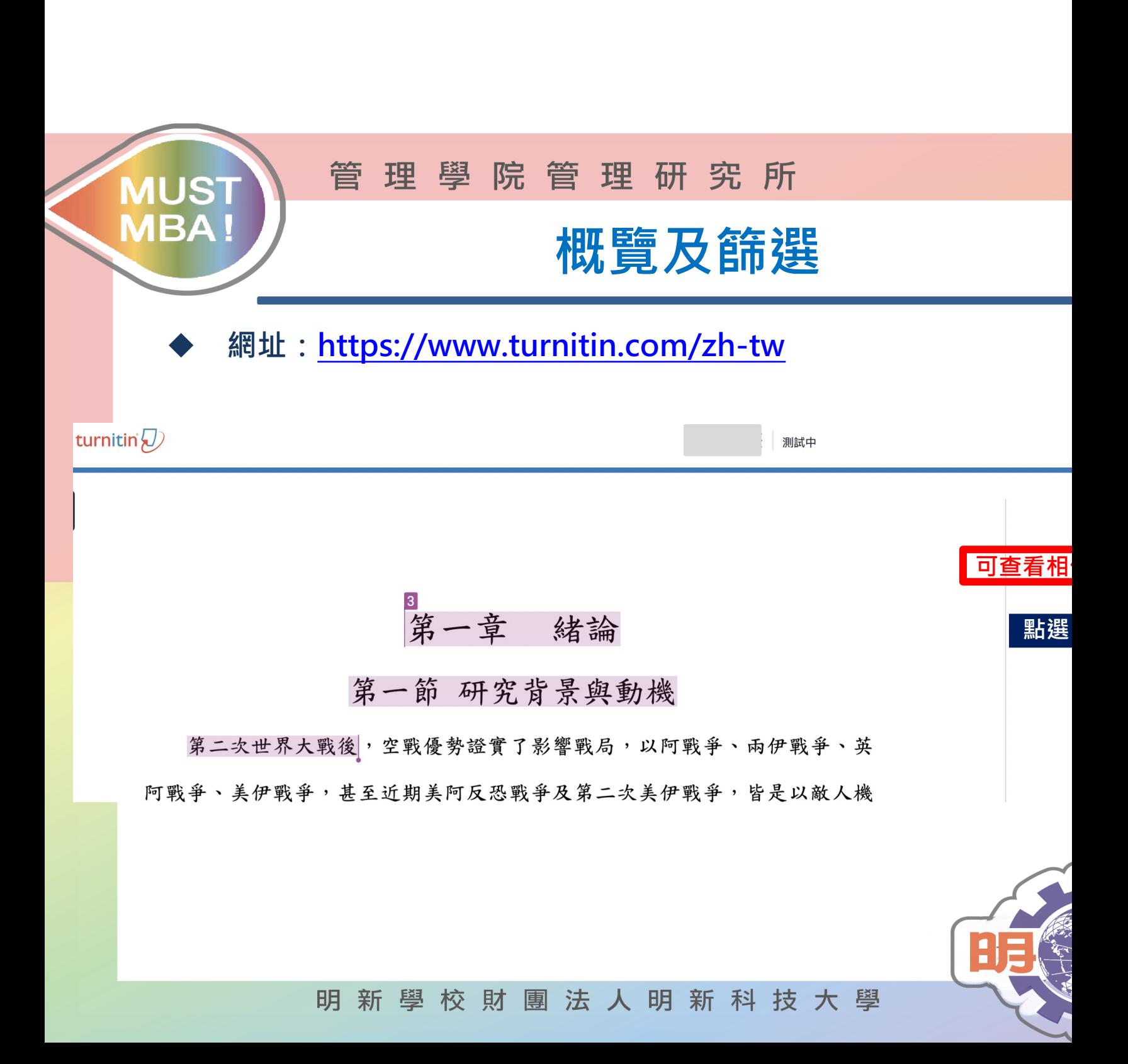

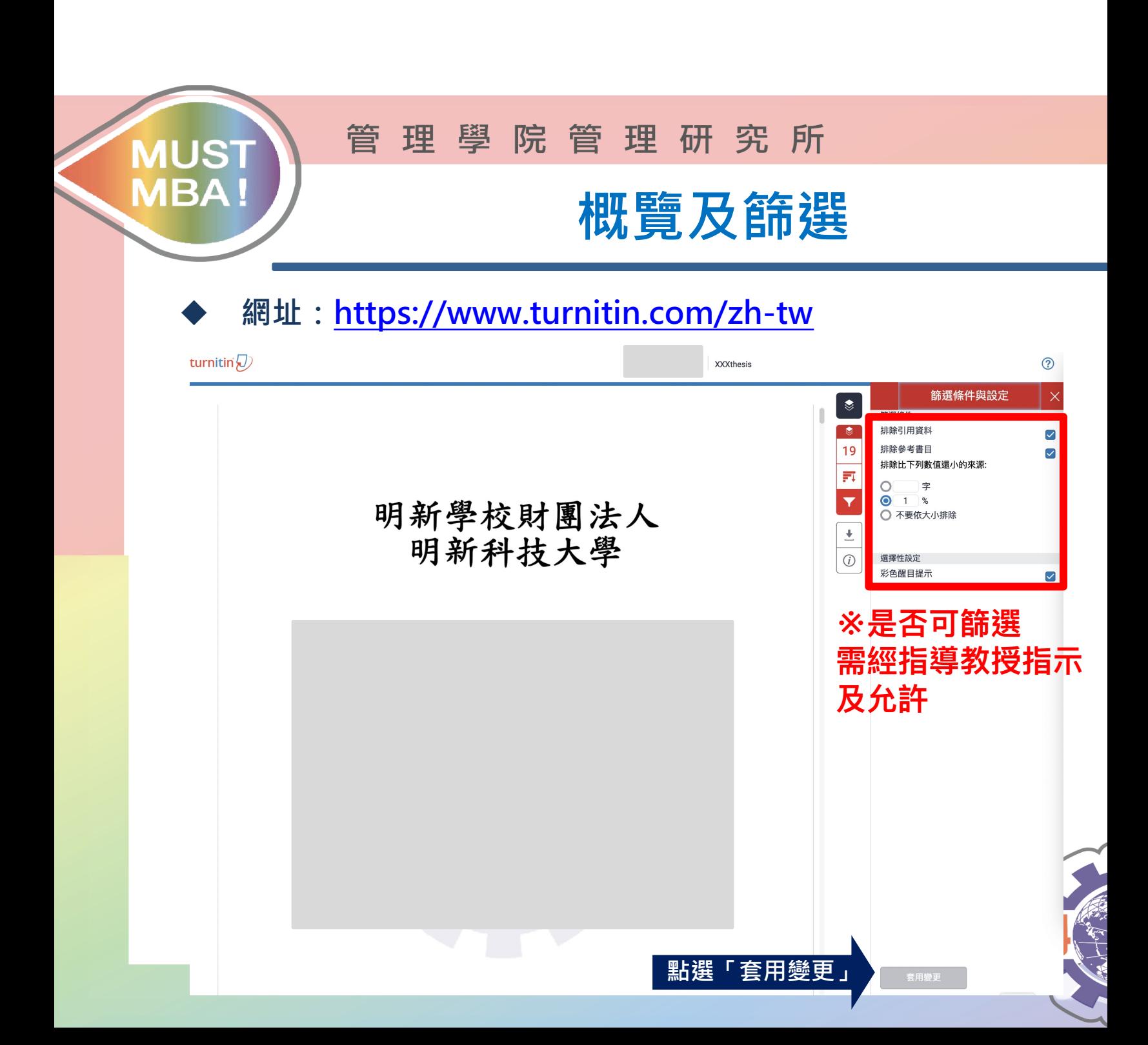

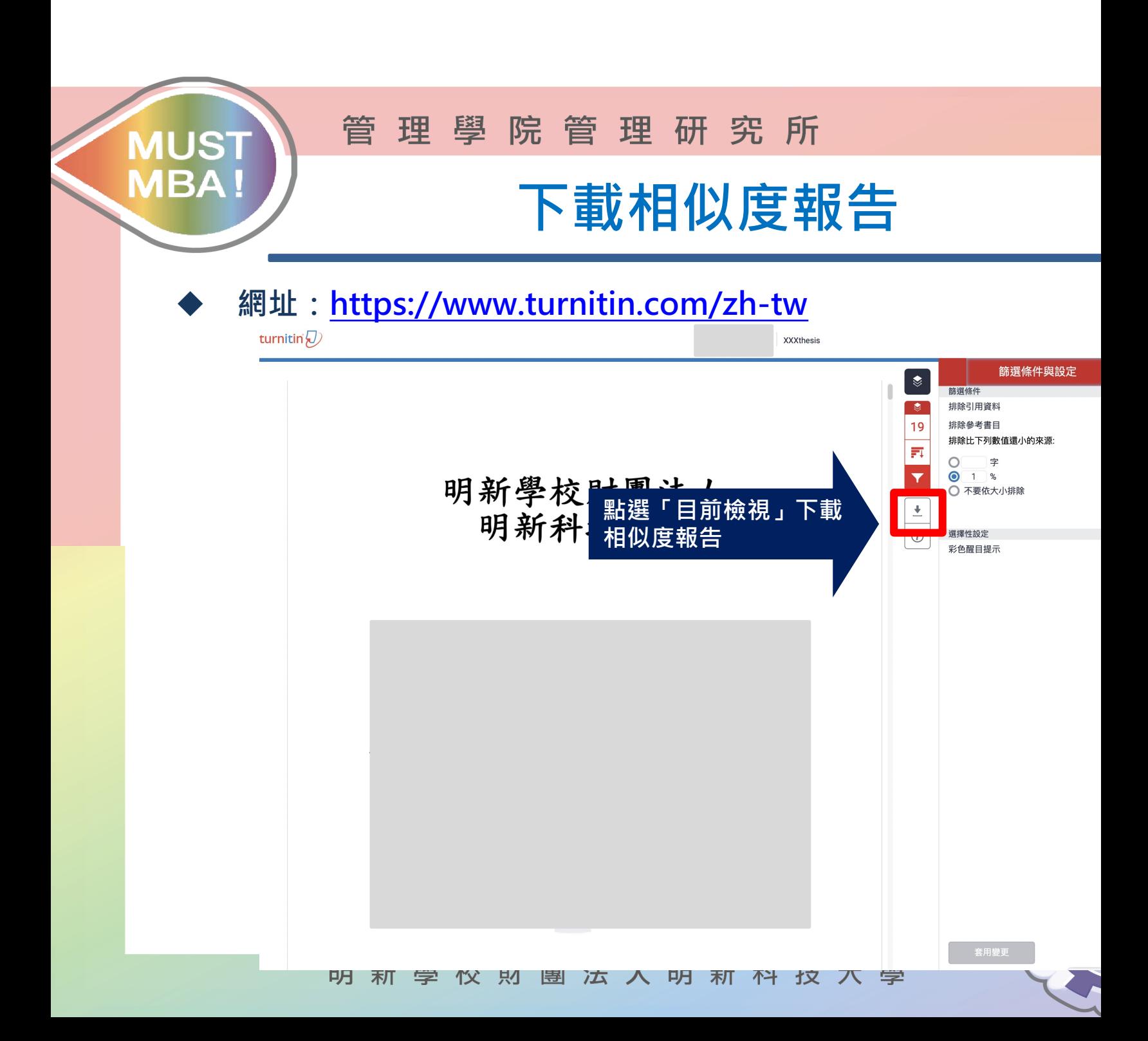

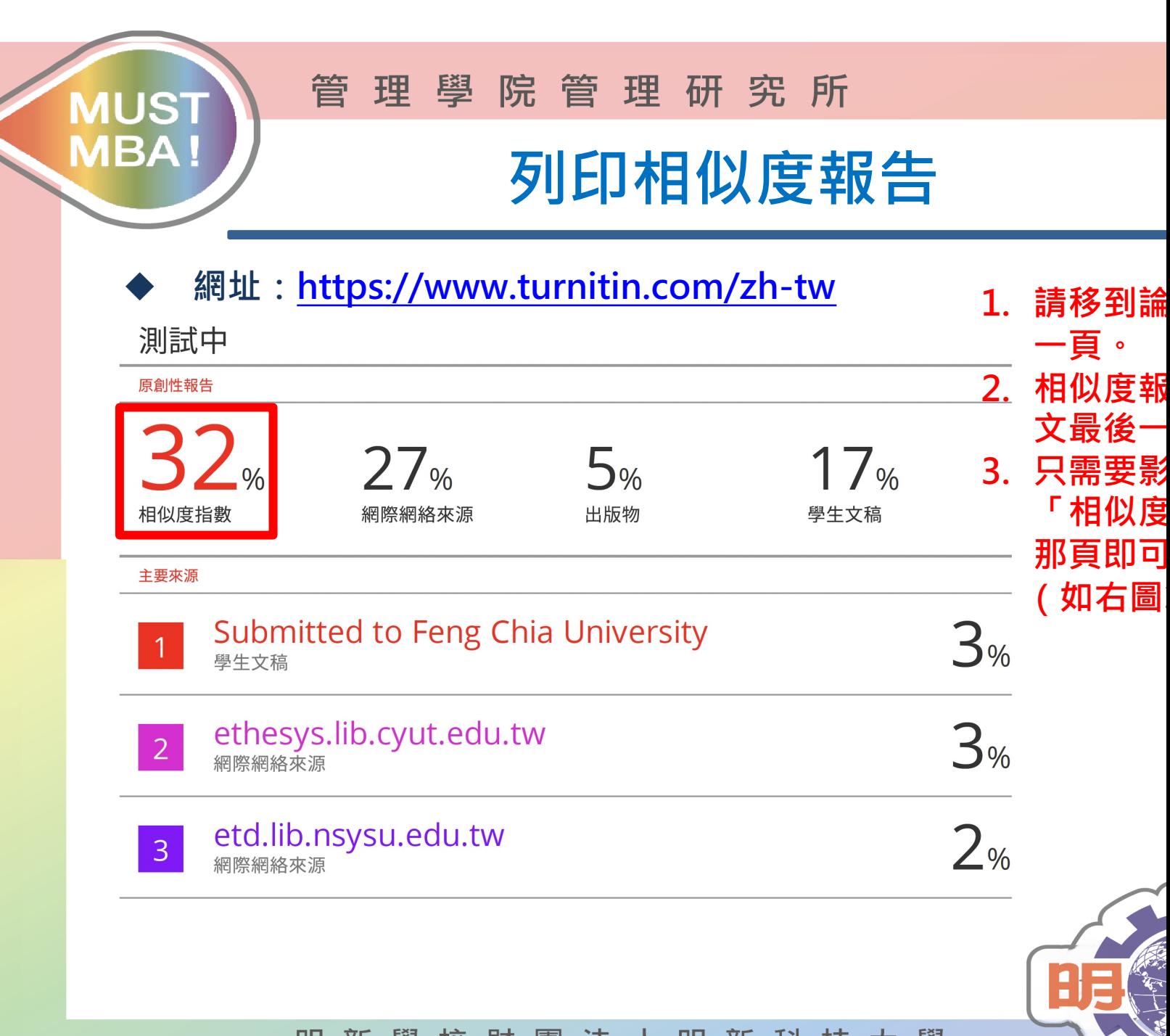

明新學校財團法人明新科技大學

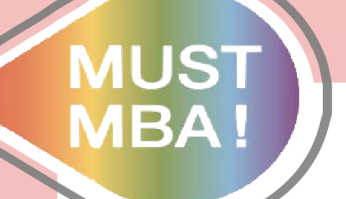

管理學院管理研究所

## **操作說明結束**

![](_page_15_Picture_3.jpeg)

明新學校財團法人明新科技大學